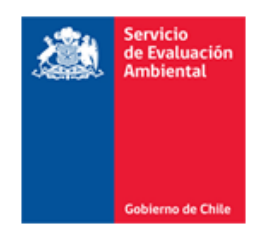

# Manual de Usuario/a sobre el uso de firma electrónica avanzada en el e-SEIA.

Versión 1.0 Año 2012

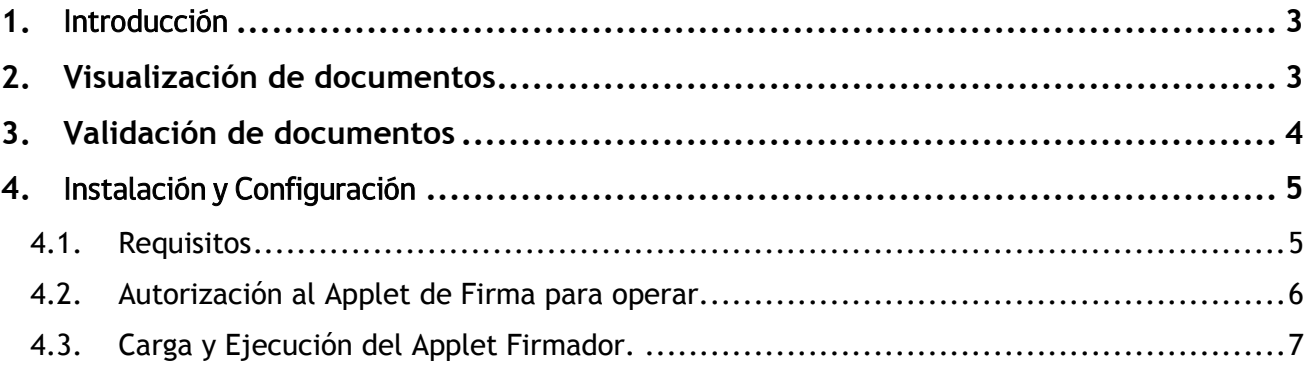

### <span id="page-2-0"></span>**1.** Introducción

Como es de su conocimiento, el Sistema de Evaluación de Impacto Ambiental (SEIA), opera sobre una plataforma electrónica que soporta los procedimientos administrativos; permite la elaboración de documentos y genera expedientes electrónicos, todo lo cual utiliza Firma Electrónica Avanzada para otorgar validez legal a los documentos electrónicos.

El presente documento ilustra el uso de la nueva visualización y validación de documentos, así como también los pasos para realizar la firma de documentos.

## <span id="page-2-1"></span>**2. Visualización de documentos**

La solución contempla la visualización y validación de los documentos sin la necesidad de un plugin especial instalado en el equipo del cliente. Es decir, la visualización es soportada exclusivamente con aplicaciones que normalmente se visualizan en Internet, esto es, desarrolladas con código HTML y JavaScript, por lo cual cualquier navegador de Internet de última generación es apto para utilizar esta funcionalidad.

Al visualizar un documento en el sistema se presentarán tres opciones, tanto en el encabezado como en el pie de página, como a continuación se explican:

IMPRIMIR

 $\overline{a}$ 

, permite imprimir el documento con una impresora registrada.

DESCARGAR XML , permite descargar a disco el archivo XML que se está visualizando, este archivo XML contiene las firmas digitales según el estándar: xmldsig $^1$ . .

VER INFORMACIÓN FIRMA , se muestra la lista de firmantes y el estado de dicha firma en el documento.

Véase la siguiente figura donde se muestra la forma en que se visualizan las tres opciones:

 $1$  http://www.w3.org/TR/xmldsig-core/

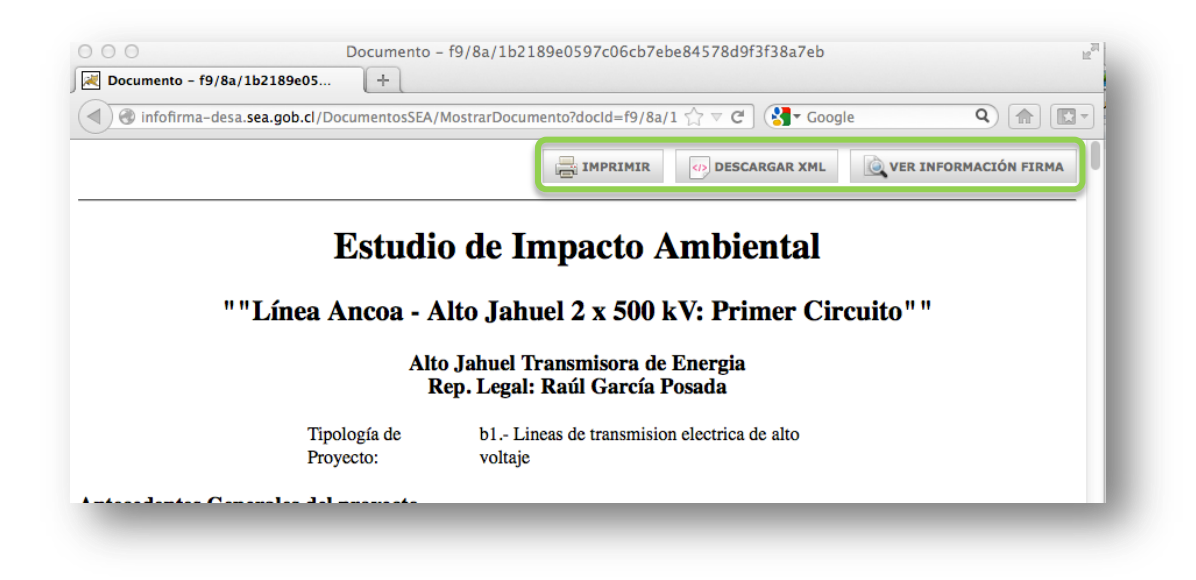

# <span id="page-3-0"></span>**3. Validación de documentos**

Con la opción **QUER INFORMACIÓN FIRMA**, se puede observar la lista de firmantes del documento visualizado. La información proporcionada corresponde al Certificado Digital de quien suscribió la firma.

Se indica el período de validez del certificado digital, así también, la Entidad Certificadora que emitió el Certificado Digital.

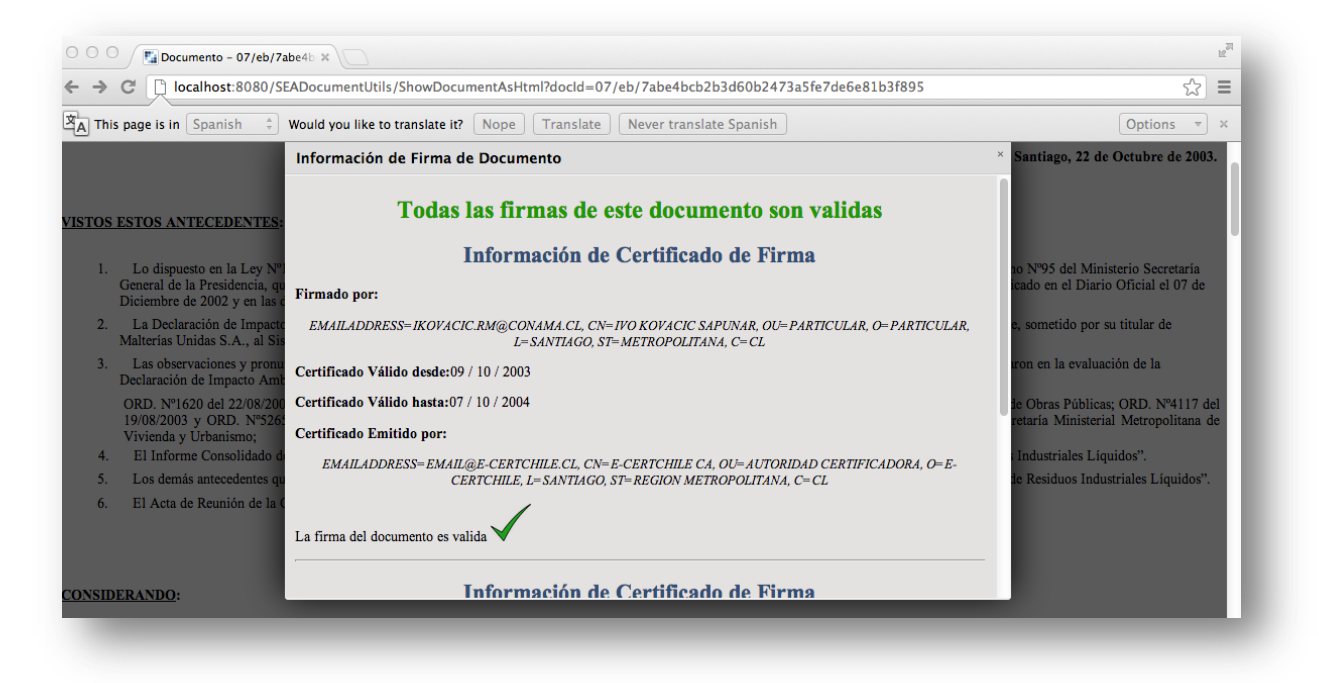

Por cada firmante se indica el estado de la firma en relación al documento firmado.

Una Firma Válida del documento , significa que el documento no ha sido modificado después de haber sido firmado.

Por el contrario, una firma inválida es la que indica que el documento ha sufrido algún cambio, luego de haber sido firmado.

# <span id="page-4-0"></span>**4.** Instalación y Configuración

#### <span id="page-4-1"></span>**4.1.Requisitos**

- Deben estar instalado los Drivers del Token que contiene los certificados digitales.<sup>2</sup>
- Instalar Java, las versiones 1.6 o superior son soportadas. Se recomienda descargar la última versión desd[e www.java.com](http://www.java.com/)

En caso de no tener Java instalado, se iniciará automáticamente el proceso de instalación de la versión Java apropiada para ejecutar el Firmador de documentos XML.

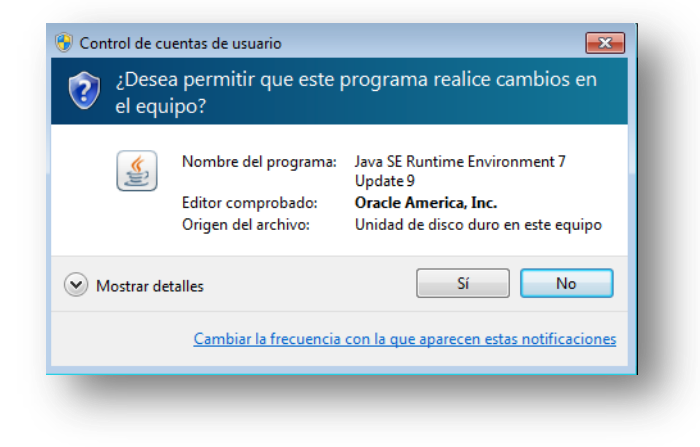

<sup>2</sup> Revisar con proveedor de Token y Certificado el procedimiento de instalación de Token y Certificado Digital.

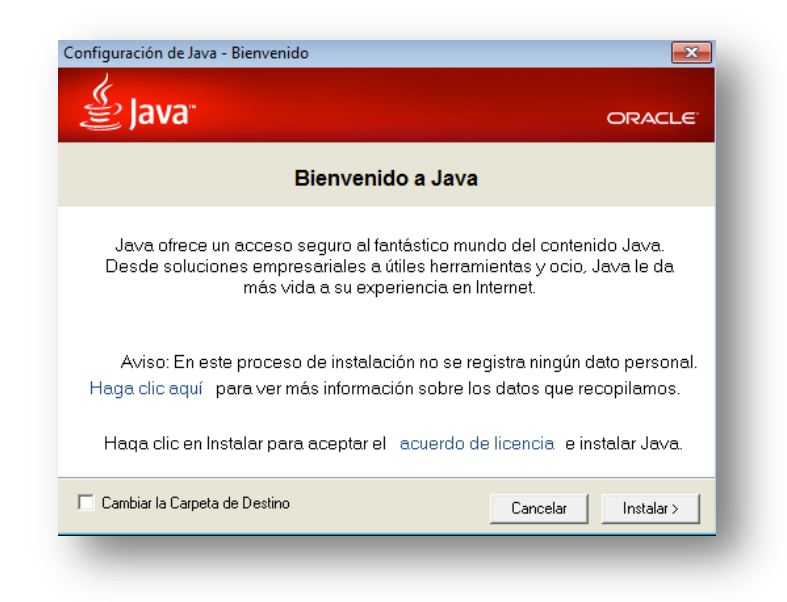

Una vez terminada la instalación se recomienda reiniciar el Browser, para que los cambios realizados tengan efecto.

#### <span id="page-5-0"></span>**4.2.Autorización al Applet de Firma para operar.**

Como el Applet de firma debe tener control de los certificados digitales, Java presentará una advertencia de seguridad, la cual se debe aceptar para poder realizar la operación de Firma, dando check a la opción de "Acepto los riegos y deseo ejecutar esta aplicación" y luego seleccionar Ejecutar.

![](_page_5_Picture_70.jpeg)

Esta aceptación permite dejar constantemente habilitada en: Mostrar Opciones y habilitar Confiar Siempre en el contenido de este publicador como se muestra en la figura:

![](_page_6_Picture_69.jpeg)

#### <span id="page-6-0"></span>**4.3.Carga y Ejecución del Applet Firmador.**

La primera vez que se use el Applet Java, tomará un tiempo en cargar, lo que puede extenderse desde algunos segundos hasta un par de minutos dependiendo de la conexión a internet. Luego, sólo se cargará si existen actualizaciones del Applet por parte del SEA.

![](_page_6_Picture_4.jpeg)

Una vez cargado el Applet en el Browser se mostrará la opción Iniciar Firma:

Al iniciar Firma se mostrará el listado de Certificados Digitales disponibles en Token para poder firmar, en caso que no esté el Token instalado se mostrará una advertencia y se solicitará insertar el Token.

![](_page_7_Picture_1.jpeg)

Una vez que se seleccione el Certificado y se acepte la operación de Firmar Documento, el documento será firmado y se reenviará a una pagina resumen.